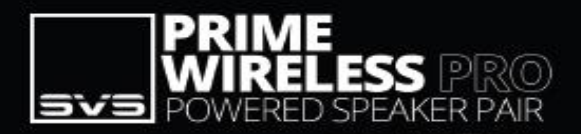

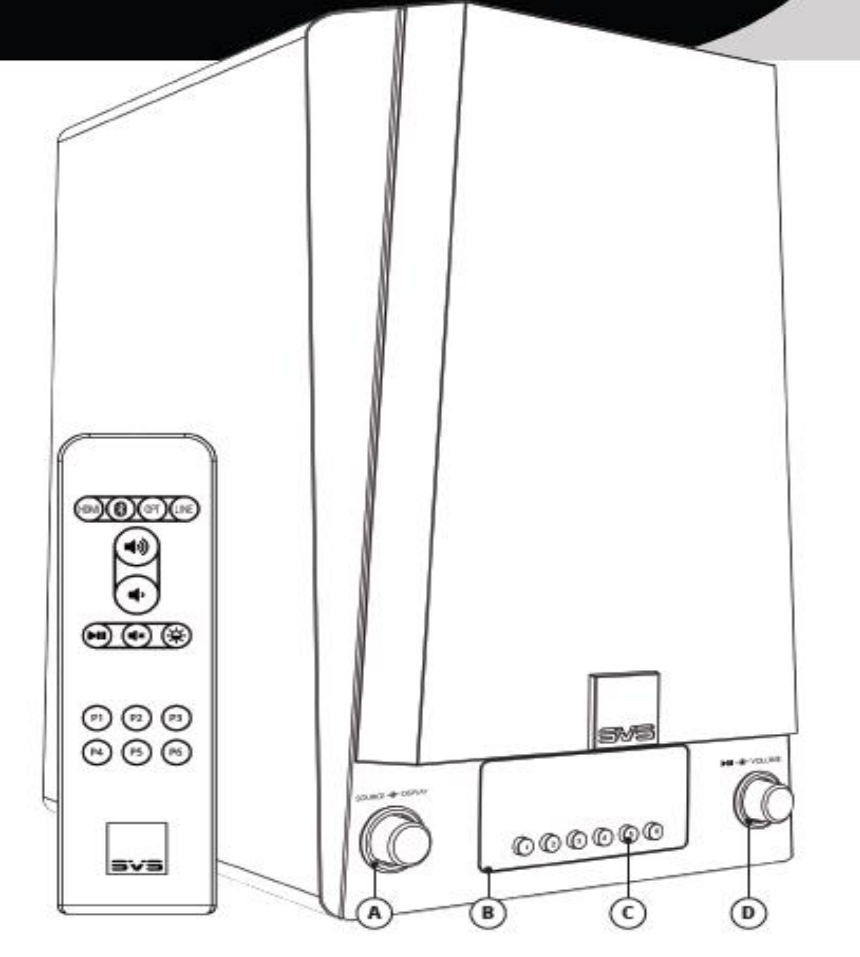

# **(A) Steuerung von Quelle und Display**

Drehen Sie den Knopf, um den Eingang zu wechseln. Drücken Sie den Knopf, um das Display zu dimmen oder auszuschalten.

# **(B) OLED-Display auf der Vorderseite**

Zeigt die ausgewählte Audioquelle, Lautstärkepegel, Pause, Stummschaltung und Titelinformationen (sofern verfügbar) an. Gibt auch Feedback bei der Einstellung und Auswahl von Presets.

# **(C) Hinterleuchtete Preset-Tasten**

Zum Einstellen und Auswählen von Presets.

# **(D) Lautstärkeregelung, Wiedergabe/Pause und Stummschaltung**

Drehen Sie den Knopf, um die Lautstärke einzustellen. Drücken Sie den Drehknopf, um die Wiedergabe zu pausieren/fortzusetzen (oder stumm zu schalten, wenn eine Quelle nicht pausiert werden kann).

# **Herzlich willkommen!**

Wir gratulieren Ihnen zu Ihrem Prime Wireless Pro Aktivlautsprecherpaar, einer erstaunlichen Leistung in Sachen Klangqualität und Vielseitigkeit. Wir wissen, dass Sie es kaum erwarten können, mit der ersten Wiedergabe zu beginnen. Diese Kurzanleitung stellt Ihnen daher die verschiedenen Bedienelemente und Anschlüsse vor, damit Sie schnell in den Genuss des kabellosen Hi-Res-Streamings Ihrer Lieblingswiedergabelisten und Musikdienste kommen.

# **(1) Netzwerkeingang/-ausgang**

Schließen Sie ein Ethernet-Kabel von Ihrem Router an, um eine festverdrahtete Netzwerkverbindung herzustellen.

# **(2) USB-Anschluss**

Für Firmware-Updates und zum Betreiben oder Laden von USB-Geräten.

# **(3) RCA-Subwoofer-Ausgang**

Stellen Sie mit einem RCA-Audioverbindungskabel eine Verbindung zu einem Subwoofer-Eingang her.

# **(4) RCA-Line-Eingang links/rechts**

Schließen Sie eine beliebige Stereoquelle über analoge RCA-Kabel für links und rechts an.

# **(5) 3,5 mm-Line-Eingang**

Schließen Sie eine beliebige Stereoquelle über ein analoges 3,5-mm-Stereokabel an.

# **(6) WiFi-Einrichtung**

Aktiviert den WiFi-Einrichtungsmodus und zeigt den Status der drahtlosen Verbindung an. Ein pulsierendes grünes Licht zeigt den Einrichtungsmodus an, ein dauerhaft grünes Licht bedeutet, dass das Gerät einsatzbereit ist.

# **(7) Bluetooth-Einrichtung**

Aktiviert den Bluetooth-Kopplungsmodus und zeigt den Status der Bluetooth-Verbindung an. Ein blinkendes blaues Licht zeigt den Kopplungsmodus an, ein dauerhaft blaues Licht bedeutet, dass das Gerät verbunden und einsatzbereit ist.

# **(8) Ausgang zum linken Lautsprecher**

Verbindet den aktiven Prime Wireless Lautsprecher über das mitgelieferte Verbindungskabel mit dem passiven Lautsprecher.

# **(9) Optischer Eingang**

Schließen Sie Quellen mit einem optischen Digitalausgang an, z. B. eine Spielekonsole oder einen Fernseher. Bitte beachten Sie die Audioausgangseinstellungen Ihres Fernsehers.

# **(10) HDMI-Eingang (ARC/eARC)**

Schließen Sie die Lautsprecher an den HDMI-ARC- oder eARC-Ausgang Ihres Fernsehers an. Bitte beachten Sie die Audioausgangseinstellungen Ihres Fernsehers.

# **(11) AC-Netzkabelbuchse**

# Anschlüsse und Bedienelemente

0

10

Ю

O

**Rustom** 

**Out 10** 

0

0

**HOM IN** 

#### **Aufstellen und Anschließen Ihrer Lautsprecher**

- 1. Der aktive Lautsprecher mit Bedienelementen an der Vorder- und Rückseite ist immer der rechte Lautsprecher und der passive Lautsprecher ohne Bedienelemente ist der linke Lautsprecher.
- 2. Schließen Sie das mitgelieferte Verbindungskabel an "Out to Left Speaker" (Ausgang zum linken Lautsprecher) **(8)** auf der Rückseite des rechten Lautsprechers an. Schließen Sie das andere Ende des Kabels an den entsprechenden Eingang am linken Lautsprecher an.
- 3. Schließen Sie das Netzkabel **(11)** an und fahren Sie mit dem Abschnitt "WiFi und DTS Play-Fi App einrichten" fort, um Ihre Lautsprecher einzurichten und zu benennen.

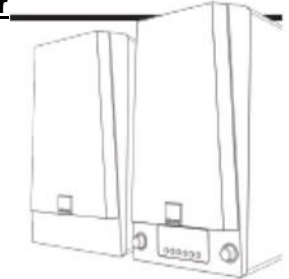

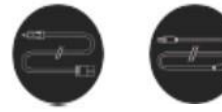

Netzkabel Lautsprecherverbindungskabel

### **Einen Subwoofer anschließen**

- 1. Schließen Sie das RCA-Verbindungsstück an den RCA-Eingang des Subwoofers an.
- 2. Schließen Sie das andere Ende des RCA-Verbindungskabels an den RCA-Subwoofer-Ausgang des Lautsprechersystems **(3)** an.

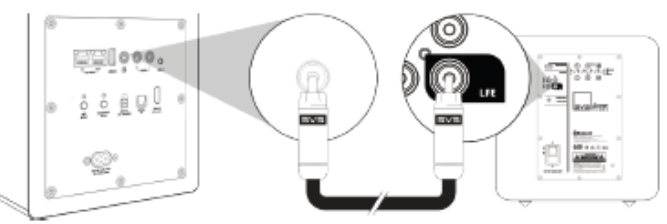

### **Quellgeräte über HDMI (ARC / eARC)-, optischen und Line-In-Eingang anschließen**

- 1. Schließen Sie Ihr Quellgerät an den HDMI-Eingang (ARC / eARC) **(10)**, den optischen Eingang **(9)**, den linken/rechten RCA-Line-Eingang **(4)** oder den 3,5-mm-Line-Eingang **(5)** Ihres Prime Wireless Pro Lautsprechersystems an.
- 2. Wählen Sie den Quelleneingang durch Drehen des linken Drehknopfes oder über die Fernbedienung aus. Die Quelle wird auf dem OLED-Display angezeigt.
- 3. Starten Sie die Wiedergabe auf Ihrem angeschlossenen Quellgerät.
- 4. Die Lautstärke kann über das Bedienfeld des Lautsprechersystems, die mitgelieferte Fernbedienung oder die Play-Fi App geregelt werden.

#### *\*Wichtig:*

*HDMI-ARC- und eARC-Anschlüsse an Fernsehern können je nach Marke und Modell unterschiedlich funktionieren. Wenn der Ton verzerrt ist oder Sie keinen Ton hören, müssen Sie möglicherweise die Einstellungen Ihres Fernsehers anpassen. Tipps zur Fehlersuche:*

- *Aktivieren Sie HDMI-ARC, eARC oder CEC.*
- *Vergewissern Sie sich, dass "Audioausgang" auf "Externer Lautsprecher" oder eine ähnliche Option eingestellt ist.*
- *Stellen Sie den Audioausgang auf Stereo oder PCM-Stereo ein.*
- *Wenn Sie immer noch Probleme haben, ziehen Sie bitte das ausführliche Produkthandbuch zurate oder wenden Sie sich an die SVS-Soundexperten.*

*Das vollständige Bedienerhandbuch zur SVS Prime Wireless Pro SoundBase finden Sie hier:* **[www.svsound.com/prime-wireless-pro-manual](http://www.svsound.com/prime-wireless-pro-manual)**

# WiFi und DTS Play-Fi App einrichten

# DTS Play-Fi App herunterladen

Suchen Sie im App Store nach "Play-Fi" und laden Sie die kostenlose DTS Play-Fi App auf Ihr Handy oder Tablet herunter, um den gesamten Funktionsumfang Ihres SVS Prime Wireless Pro Lautsprechersystems nutzen zu können.

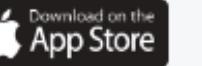

í

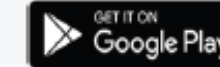

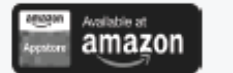

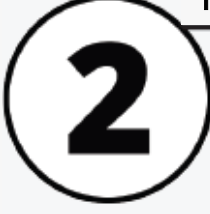

# Ihr Lautsprechersystem anaschließen

Nach dem Einschalten wechselt das Prime Wireless Pro Lautsprechersystem automatisch in den WiFi-Einrichtungsmodus, der durch ein schnell blinkendes grünes Licht auf der Rückseite angezeigt wird *(6)*. Wenn das grün blinkende Licht nur noch langsamen pulsiert, ist das System bereit für die Verbindung. Die WiFi-Verbindung ist hergestellt, wenn das grüne Licht dauerhaft leuchtet.

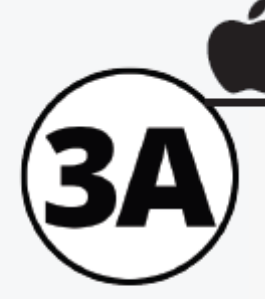

# **Einrichtung mit einem Apple-Gerät**

j **iOS-Benutzer**: Rufen Sie "Einstellungen" -> "WiFi" auf und wählen Sie das unter "NEUEN AIRPLAY-LAUTSPRECHER EINRICHTEN" im unteren Teil des Bildschirms aufgeführte Play-Fi-Gerät aus (ggf. müssen Sie bis zu einer Minute warten, bis die Lautsprecher angezeigt werden). Nachdem Sie Ihr Play-Fi-Gerät ausgewählt haben, bestätigen Sie das gewünschte Netzwerk und geben den gewünschten Namen für Ihr Lautsprechersystem ein (z. B. Lautsprechersystem Lounge). Nach Abschluss des Vorgangs erscheint ein Bestätigungsbildschirm.

*Bitte beachten Sie, dass die AirPlay-Einrichtung iOS 11.4 oder höher erfordert. Wenn Sie eine ältere Version von iOS verwenden, fahren Sie mit Schritt 4 fort.*

**Android-Benutzer** fahren mit Schritt 3B fort.

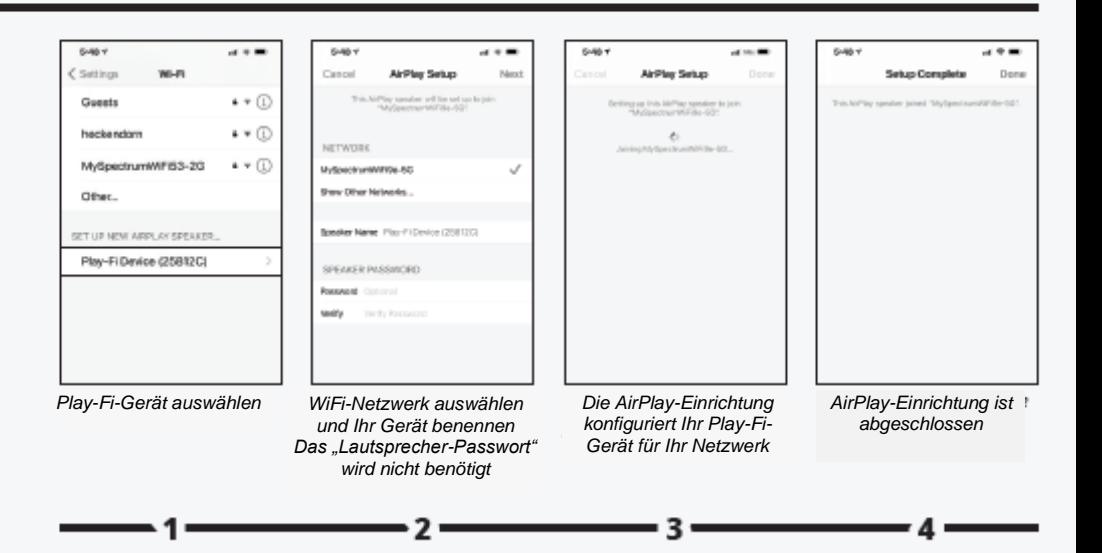

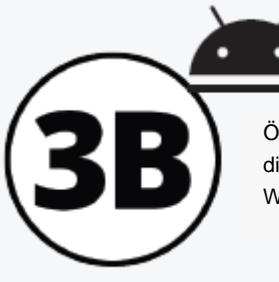

Ī

# **Einrichtung mit einem Android-Gerät**

Öffnen Sie die Play-Fi App und folgen Sie den Anweisungen in der App, um die Einrichtung Ihres Prime Wireless Pro Lautsprechersystems in Ihrem WiFi-Heimnetzwerk abzuschließen

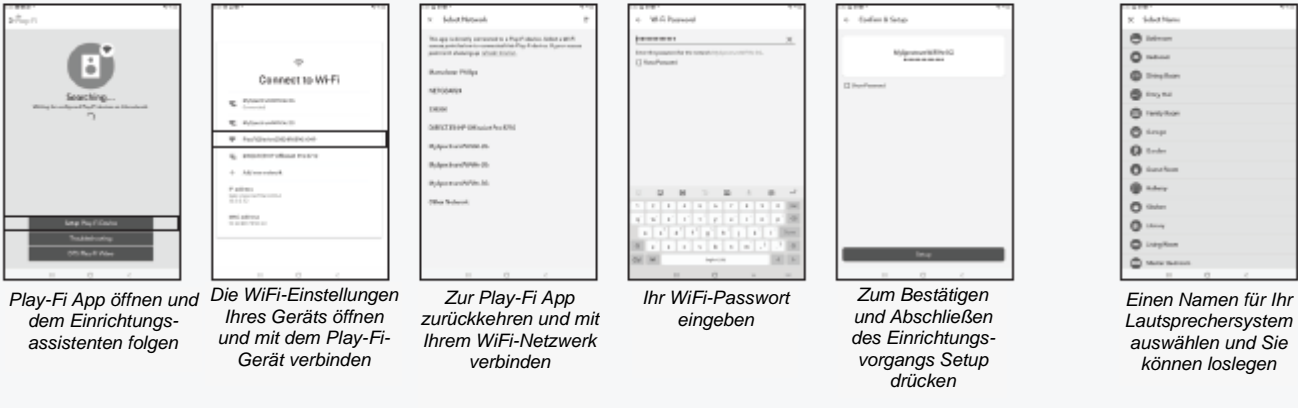

 $\overline{3}$ 

 $5 -$ 

#### Sie sind bereit dts Splay-fi. zum Streamen!

Da Ihr SVS Prime Wireless Pro Lautsprechersystem nun über WiFi eingerichtet ist, können Sie auf Musik von Ihrem Gerät und Ihren bevorzugten Streaming-Diensten zugreifen. Sie können auch den Hi-Res-Modus "Kritisches Zuhören" genießen, ein Audiosystem für mehrere Räume erstellen und vieles mehr.

*Hinweis: Die Play-Fi-App erfordert bei der ersten Verbindung möglicherweise eine Aktualisierung der Software des Prime Wireless Pro Lautsprechersystems, um die neuesten Funktionen zu aktivieren. In diesem Fall erscheint in der App eine Benachrichtigung – dieser Vorgang kann 3 bis 5 Minuten dauern.*

*Wenn Ihre SVS Prime Wireless Pro Lautsprechersystem nicht vom WiFi-Netzwerk erkannt wird, versuchen Sie, die es näher am Router oder in einem Bereich mit stärkerem Signal aufzustellen.*

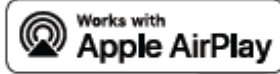

# **Streaming mit Apple AirPlay**

Um Audio von einem iOS-Gerät an Ihr Prime Wireless Pro Lautsprechersystem zu streamen, muss es zunächst in Ihrem WiFi-Netzwerk eingerichtet werden (siehe Abschnitt 3). Sobald sich das Prime Wireless Pro Lautsprechersystem in Ihrem Netzwerk befindet, erkennt jede App und jedes Betriebssystem mit AirPlay-Audioausgangssteuerung das Prime Wireless Pro Lautsprechersystem automatisch und fügt es der Liste der verfügbaren AirPlay-Geräte hinzu. Es führt sogar den gleichen Namen, der in der Play-Fi App genannt ist.

- 1. Öffnen Sie die App, über die Sie streamen möchten.
- 2. Starten Sie die gewünschte Audiowiedergabe.
- 3. Wählen Sie im Kontrollzentrum auf Ihrem iOS-Gerät oder in der aktiven App Ihr SVS Prime Wireless Pro Lautsprechersystem als Ausgabegerät aus.

#### Chromecast **Streaming mit Chromecast Built-in** built-in

Um Audio von Chromecast-fähigen Apps an Ihre Prime Wireless Pro SoundBase zu streamen, muss sie zunächst in Ihrem WiFi-Netzwerk eingerichtet werden (siehe Abschnitt 3).

- 1. Öffnen Sie eine Chromecast-fähige App, über die Sie streamen möchten.
- 2. Starten Sie die gewünschte Audiowiedergabe.
- 3. Tippen Sie in der oberen rechten Ecke auf die Cast-Schaltfläche.
- 4. Wählen Sie Ihre SoundBase. Die Cast-Schaltfläche ändert ihre Farbe, um anzuzeigen, dass eine Verbindung besteht.
- 5. Sobald die Verbindung hergestellt ist, können Sie Audiodaten über Chromecast Built-In direkt an Ihre Prime Wireless Pro SoundBase streamen.

# Bluetooth<sup>®</sup> **Bluetooth einrichten und darüber streamen**

- 1. Tippen Sie zum Aktivieren des Kopplungsmodus auf die Taste Bluetooth-Einrichtung auf der Rückseite des Geräts oder halten Sie die Bluetooth-Taste auf der Fernbedienung für 3 Sekunden gedrückt. Der Kopplungsmodus wird durch die blinkende blaue LED auf der Rückseite **(12)** angezeigt.
- 2. Wählen Sie im Bluetooth-Einstellungsmenü auf Ihrem Smartphone, Tablet oder PC "SVS Pro Speakers" aus.
- 3. Wenn die Geräte per Bluetooth verbunden sind, hört die blaue LED auf der Rückseite des Geräts auf zu blinken und leuchtet dauerhaft. Wählen am Prime Wireless Pro Lautsprechersystem Bluetooth als Quelle aus, wählen Sie die Musik, die Sie streamen möchten, und drücken Sie dann auf Wiedergabe!

## **Benutzerdefinierte Presets erstellen**

Es stehen 6 Presets für den sofortigen Zugriff auf Ihre bevorzugten Streaming-Musikkanäle, Wiedergabelisten und andere Inhalte zur Verfügung.

- 1. Starten Sie in der Play-Fi App den Sender, die Wiedergabeliste oder eine andere Quelle, die Sie als Preset programmieren möchten.
- 2. Halten Sie die gewünschte Preset-Taste (1 6) auf dem Bedienfeld oder der Fernbedienung gedrückt, bis das OLED-Display "Saving Preset #" (Preset, speichern) anzeigt und die Preset-Taste blinkt. Das Preset ist bestätigt, wenn das Display "Preset # Saved" (Preset # gespeichert) anzeigt.
- 3. Wählen Sie jederzeit ein Preset auf dem Bedienfeld oder der Fernbedienung aus, um auf Ihre Lieblingsmusik zuzugreifen.

Wiederholen Sie zum Zurücksetzen eines Presets die Schritte 1 und 2.

*HINWEIS: Bei einigen Premium-Abonnementdiensten müssen Sie sich möglicherweise anmelden und einen Code eingeben, wenn Sie zum ersten Mal einen Preset für diesen Dienst einrichten – die Play-Fi App führt Sie durch diesen Vorgang.*

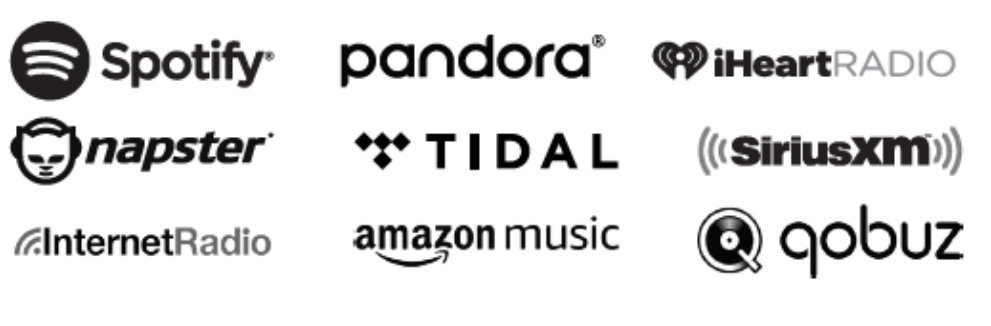

*Aktuell als Presets verfügbare Dienste. Weitere Optionen sind bald verfügbar, für Updates siehe svsound.com/products/prime-wireless. Android, Google Play und Chromecast Built-in sind Marken von Google LLC.*

# **Lieferumfang**

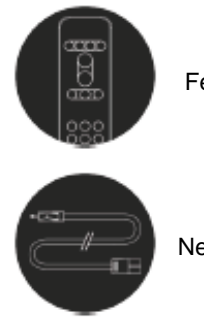

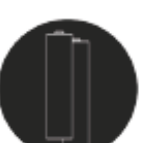

Fernbedienung **Batterien für die Fernbedienung** 

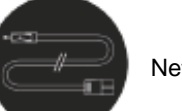

Netzkabel  $\sqrt{1-\frac{1}{2}}$  Lautsprecherverbindungskabel